# Schnellanleitung MxDisplay+

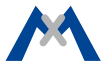

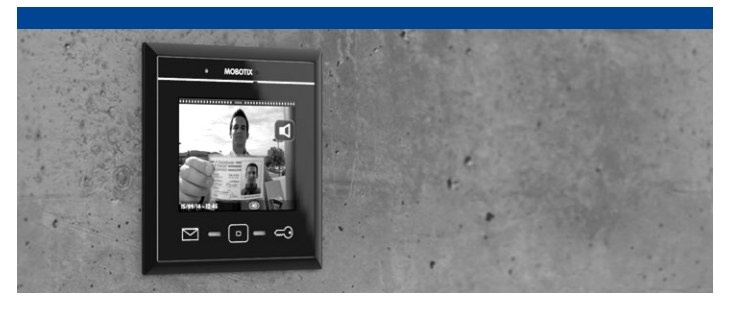

# **MxDisplay+**

Diese Schnellanleitung hilft Ihnen bei der Inbetriebnahme und stellt Ihnen alle wichtigen Funktionen vor.

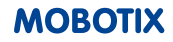

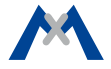

# **INHALT**

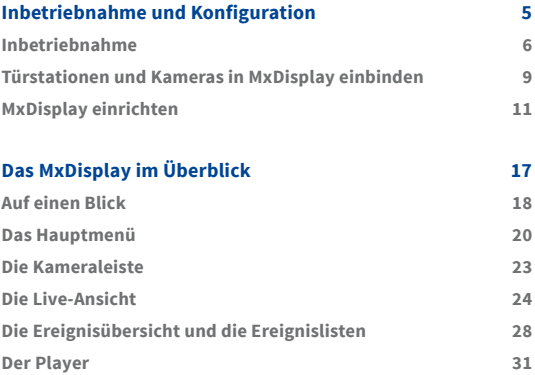

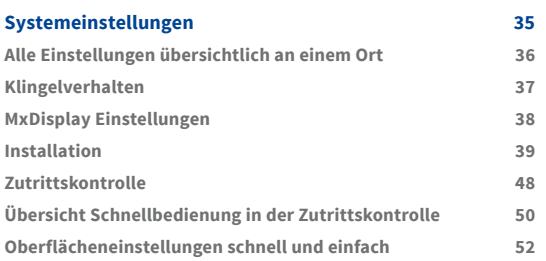

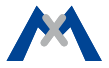

<span id="page-4-0"></span>**1**

# **Inbetriebnahme und Konfiguration**

# <span id="page-5-0"></span>**Inbetriebnahme**

Stellen Sie sicher, dass die Türstationen und Kameras eine aktuelle Kamera-Firmware ab Version 4.3.0 nutzen. Wenn nicht, installieren Sie die aktuelle Firmware. Für weitere Informationen siehe "Wissen Kompakt: Firmware-Update" unter **www.mobotix.com > Support > Betriebsanleitungen > Software > Wissen Kompakt**.

Das MxDisplay wird mit der neuesten Firmware ausgeliefert. Falls zwischenzeitlich eine neuere Version veröffentlicht wurde, können Sie in einem Browser die MxDisplay-Firmware aktualisieren. Geben Sie dazu im Browser die IP-Adresse der MxDisplay-Einheit ein (**Benutzer:** admin, **Kennwort:** meinsm) und wählen Sie **Systemsoftware aktualisieren**.

## **MxDisplay anschließen**

Wenn die Spannungsversorgung und die Netzwerkanbindung des MxDisplay über ein Verlegekabel erfolgt, verbinden Sie das Verlegekabel mit einem Patchkabel zum PoE-Switch. Stellen Sie dann die Stromverbindung her. Erfolgt die Netzwerkanbindung über WLAN und die Spannungsversorgung über Zweidrahtleitung, schließen Sie zuerst die Zweidrahtleitung an und nehmen das MxDisplay in Betrieb. Anschließend muss das MxDisplay noch als WLAN-Client eingerichtet werden (siehe Abschnitt **WLAN-Betriebsart auswählen**).

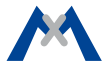

## **Türstation in Betrieb nehmen**

Wenn Sie Ihre Türstation bereits in Betrieb genommen haben, können Sie diesen Abschnitt überspringen und mit dem Abschnitt **Türstationen und Kameras in MxDisplay einbinden** fortfahren.

Die Inbetriebnahme der Türstation erfolgt wie in den Kapiteln 2 bis 4 im "T25-Systemhandbuch Teil 2" beschrieben. Das T25-Systemhandbuch finden Sie unter **www.mobotix.com > Support > Betriebsanleitungen > IP-Video-Türstation**.

Die wichtigsten Schritte hier im Überblick:

#### **1. Strom und Netzwerk**

Stellen Sie sicher, dass alle Geräte an das Netzwerk angeschlossen und mit Strom versorgt sind.

## **2. Autokonfiguration durchführen**

Führen Sie die Autokonfiguration an der Türstation durch (siehe Abschnitt 2.1.3 im "T25-Systemhandbuch Teil 2"). Bei Verwendung mehrerer Türstationen wählen Sie eine Türstation als Master und führen die Autokonfiguration an dieser Türstation durch. Die Autokonfiguration wird durch die Eingabe der Super-PIN an den Zutrittsmodulen (KeypadRFID oder BellRFID) abgeschlossen.

## **3. Zutrittsmodule einrichten**

Die verwendeten Zutrittsmodule werden jetzt einzeln eingerichtet. Dazu gehört das Einlernen der RFID-Karten, ggf. die Eingabe von Kontakt-, Personen- und PIN-Nummern bei KeypadRFID-Modulen und die Konfiguration der Klingeltasten bei BellRFID-Modulen (siehe Abschnitte 2.2 und 2.3 im "T25-Systemhandbuch Teil 2").

**Hinweis:** Wenn Sie später mehrere Türstationen/Kameras mit der Zutrittskontrolle im MxDisplay verwalten möchten, ist es wichtig, dass alle mit der gleichen Admin-RFID-Karte eingelernt werden. Ansonsten kann der Zutritt für Benutzer-RFID-Karten nicht konfiguriert werden.

## **4. MxDisplay neustarten**

Mit der Autokonfiguration wird das MxDisplay automatisch neu gestartet und im Standby-Modus mit der Anzeige von Datum und Uhrzeit geöffnet.

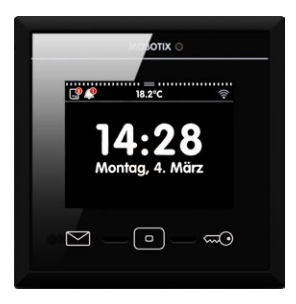

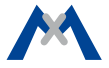

# <span id="page-8-0"></span>**Türstationen und Kameras in MxDisplay einbinden**

Ist die Erstinbetriebnahme der Türstation erfolgt, können Sie Türstationen und Kameras in das System einbinden:

## **1. Installations-Assistent aufrufen**

Nachdem das MxDisplay gestartet wurde, zeigt es im Standby-Modus Datum und Uhrzeit an. Tippen Sie auf den Bildschirm, um den Installations-Assistenten aufzurufen.

## **2. Installations-Assistent durchlaufen**

Durch Klicken auf in der rechten oberen Ecke gelangen Sie nacheinander in die verschiedenen Dialoge und nehmen dort die folgenden Einstellungen vor:

## **• Sprache:**

Die werksseitig eingestellte Sprache ist Englisch. Wählen Sie die gewünschte Sprache aus. Damit wird nicht nur die Sprache des Menüs geändert, sondern es werden auch automatisch die Standard-Mailboxansagen in der entsprechenden Sprache ausgewählt.

## **• Kameraliste:**

Fügen Sie die Türstationen und/oder Kameras hinzu, die noch nicht in der Liste vorhanden sind:

– Tippen Sie auf + und dann auf Q für die automatische Kamera-/Türstationssuche.

- Wählen Sie die gewünschten Videoquellen aus und tippen Sie auf  $\geq$ .
- Geben Sie die Kamera-Zugangsdaten (Benutzername und Passwort eines Kamera-Administrators) ein. **Wichtig:** Als Passwort für die Türstation(en) müssen Sie die bei der Autokonfiguration gewählte Super-PIN eingeben.

#### **• Kamerakonfiguration**

In diesem Dialog sollten Sie für jede Türstation die Autokonfiguration deaktivieren und vorhandene Tür- und Türriegelkontakte definieren. Für alle Kameras und Türstationen sollte die Aufzeichnung aktiviert und ggf. weitere Einstellungen vorgenommen werden.

## **• Klingeln zuweisen**

Das MxDisplay erkennt die Klingeltasten der angeschlossenen Türstationen und listet diese je Türstation auf. Wählen Sie die Klingeltasten aus, die an diesem MxDisplay klingeln sollen, indem Sie die nebenstehenden Schieberegler aktivieren.

Klicken Sie auf  $\sqrt{ }$ , um den Installations-Assistenten abzuschließen.

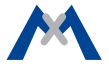

## <span id="page-10-0"></span>**MxDisplay einrichten**

Anschließend richten Sie noch die MxDisplay-Geräte ein. Tippen Sie dazu im Hauptmenü (siehe Abschnitt **Das Hauptmenü**) auf **Einstellungen > Installation > Displaykonfiguration**.

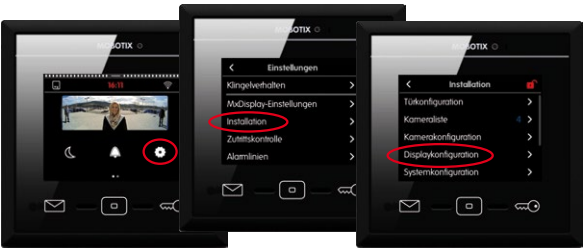

#### **Klingeln zuweisen**

Falls im Installations-Assistenten die Klingeltasten noch nicht zugewiesen wurden, sollten Sie diesen Schritt nun nachholen (siehe dort).

## **Schaltein- und -ausgänge zuweisen**

Wenn Sie einen Temperatursensor verdrahtet haben, tippen Sie auf **Temperatursensor** und weisen den entsprechenden Sensor zu.

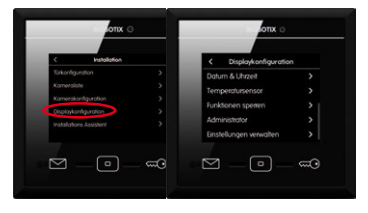

Wenn Sie eine Wohnungstürklingel, einen Türkontakt, einen Türriegelkontakt und/oder einen Türöffner verdrahtet haben, öffnen Sie die **Türkonfiguration** unter **Einstellungen > Installation**, tippen auf **Etagenruf** (siehe Abschnitt **Etagenruf**) und weisen die entsprechenden Schalteingänge und den Schalt-

ausgang zu.

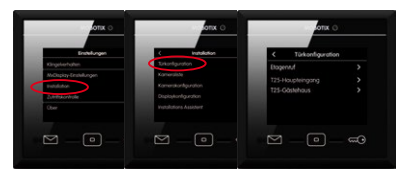

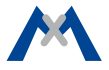

#### **Datum und Zeit einstellen**

Das MxDisplay und alle Türstationen und Kameras sollten zeitsynchron laufen. Dazu können Sie z. B. einen Zeitserver verwenden, der die Uhrzeit für alle angeschlossenen Geräte synchronisiert.

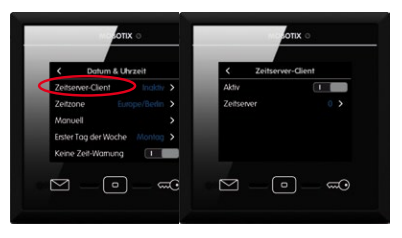

- 1. Tippen Sie dazu in der Displaykonfiguration auf **Datum & Uhrzeit > Zeitserver-Client** und aktivieren Sie den Schieberegler.
- 2. Tippen Sie auf Zeitserver und wählen Sie einen Zeitserver aus oder fügen Sie einen Zeitserver hinzu.
- 3. Gehen Sie zurück zum Untermenü **Datum & Uhrzeit** und wählen Sie die für Sie gültige Zeitzone aus. So kann das System automatisch zwischen Sommerzeit und normaler Zeit umschalten.
- 4. Falls kein Zeitserver eingetragen ist, können Sie das Datum und die Zeit manuell setzen. Tippen Sie auf **Manuell** und wählen Sie Datum und Zeit.

#### **Funktionen sperren**

Einzelne Funktionen oder auch alle Funktionen können Sie sperren. Aktivieren Sie dazu die Schieberegler zu den entsprechenden Funktionen. Andere Benutzer können auf die gesperrten Funktionen dann nur nach Eingabe einer PIN zugreifen. Die Vergabe von Rechten zum Ausführen von Funktionen für Benutzer und deren PINs erfolgt im Dialog **Zutrittskontrolle** (siehe Abschnitt **Zutrittskontrolle**).

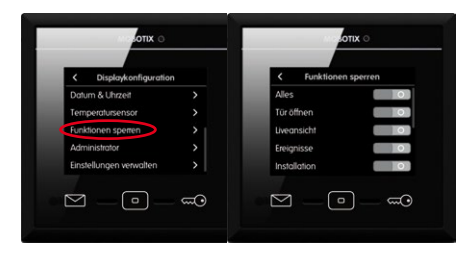

#### **Administrator-PIN ändern**

Die Administrator-PIN ist werksseitig auf "0202" eingestellt. Wenn Sie diese ändern möchten, klicken Sie in der Displaykonfiguration auf **Administrator**, authentifizieren sich mit der werksseitig eingestellten PIN und geben dann die neue PIN ein.

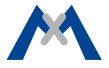

#### **Einstellungen übernehmen**

Bei der Verwendung mehrerer MxDisplay-Geräte können die Einstellungen, die Sie gerade an einem Gerät vorgenommen haben, von den anderen Geräten übernommen werden. Öffnen Sie dazu an den anderen Geräten jeweils die **Displaykonfiguration** und tippen Sie auf **Einstellungen verwalten > Übernehmen von**. Wählen Sie das gewünschte MxDisplay aus.

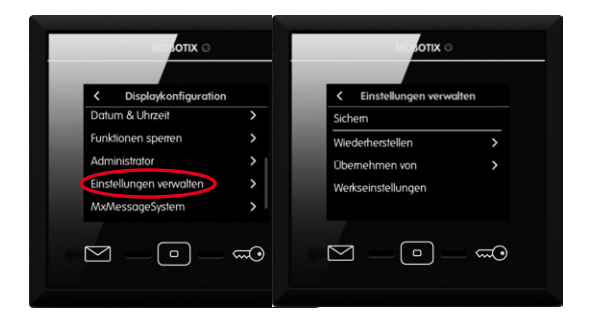

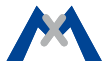

<span id="page-16-0"></span>**2**

# **Das MxDisplay im Überblick**

# <span id="page-17-0"></span>**Auf einen Blick**

Das MxDisplay startet im Standby-Modus mit der Anzeige von Datum und Uhrzeit. Im Standby-Modus erkennen Sie auf einen Blick:

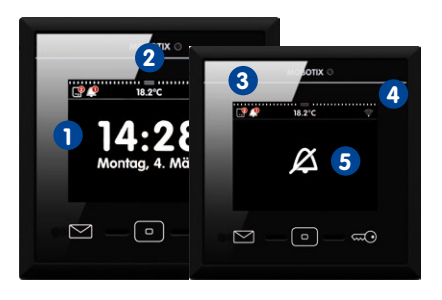

**1** Die Uhrzeit mit Datum des gewählten Zeitservers.

**2** Die aktuelle Temperatur je nach gewähltem Sensor.

**3** Ob und wie viele Besucher in Abwesenheit wann geklingelt haben und wie viele Ereignisse aufgetreten sind. Tippen auf das jeweilige Symbol öffnet

die Ereignisübersicht, wo Sie die Ereignisbilder je nach Ereignistyp zusammengestellt ansehen können.

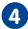

**4** Ob WLAN aktiv ist.

**5** Ob die Klingel stumm geschaltet ist. In diesem Fall wechselt die Anzeige zwischen der Anzeige der Klingel und dem Standby-Modus.

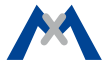

#### **Übersicht Schnellbedienung im Standby-Modus**

Aus dem Standby-Modus können Sie durch Tippen oder Tippen und Halten verschiedener Tasten und Symbole **schnell** die folgenden Funktionen aufrufen, ohne erst das entsprechende Menü öffnen zu müssen.

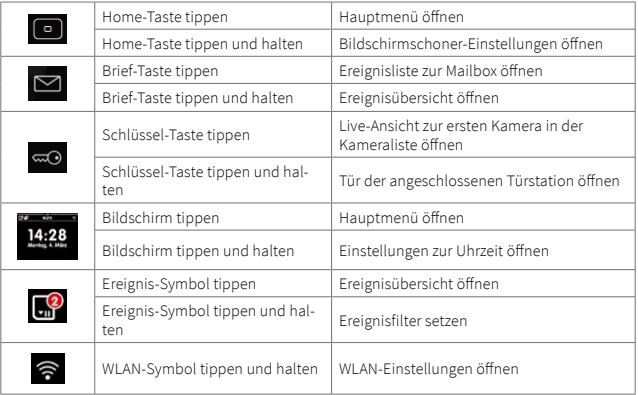

## <span id="page-19-0"></span>**Das Hauptmenü**

Vom Standby-Modus gelangen Sie in das Hauptmenü, indem Sie auf den Bildschirm **1** oder auf die Home-Taste **2** tippen.

Im Hauptmenü aktivieren Sie die Funktion **Nicht stören 3** (für alle angeschlossenen Geräte) und die Funktion **Klingel stumm 4** (gilt für dieses Gerät). Außerdem sehen Sie im Hauptmenü das Referenzbild **5** der ersten Kamera in der Kameraliste;

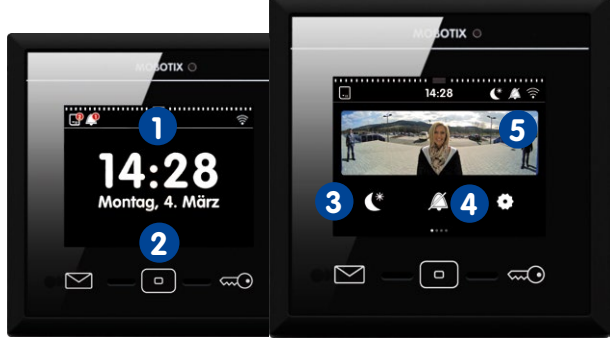

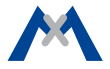

Sie können Kameras aus der Kameraleiste **6** wählen, indem Sie den Streifen aufziehen und auf die gewünschte Kamera tippen; Sie erkennen verschiedene Kamerastatus **7** ; Sie werden über neue Ereignisse informiert **8** und Sie öffnen von hier die Einstellungen **9** .

In den **Einstellungen** können Sie alle Grundeinstellungen vornehmen, wie auch Einstellungen, die beim Betrieb anfallen – vom Klingelverhalten des Geräts bis zur Kamerakonfiguration und der Zutrittskontrolle.

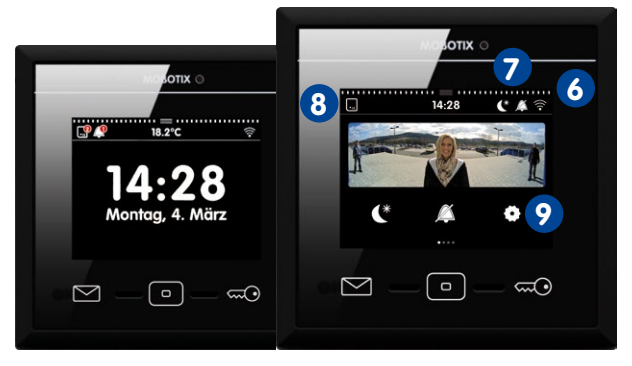

## **Übersicht Schnellbedienung im Hauptmenü**

Auch aus dem Hauptmenü können durch Tippen oder Tippen und Halten verschiedener Tasten und Symbole **schnell** unterschiedliche Funktionen aufgerufen werden.

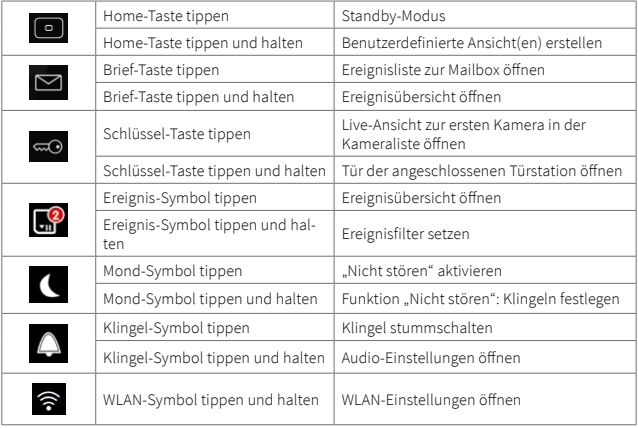

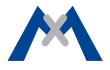

## <span id="page-22-0"></span>**Die Kameraleiste**

In der Kameraleiste werden die Vorschaubilder aller eingebundener Türstationen und Kameras angezeigt. Mithilfe von einblendbaren Bedienelementen können Sie eine einzelne Kamera bedienen, ohne andere Kamerabilder aus dem Auge zu verlieren. Die Bedienelemente haben folgende Bedeutungen:

 Tür öffnen, Licht schalten, Durchgangsmeldung aktivieren (beim Öffnen einer Tür mit Türkontakt ertönt ein Sound), (Wailboxnachrichten öffnen, Ereignisliste öffnen, Player öffnen.

Die Kameraleiste steht Ihnen im Standby-Modus und im Hauptmenü zur Verfügung. Zum Öffnen der Kameraleiste ziehen Sie den Streifen **1** auf. Wenn Sie auf eines der Vorschaubilder tippen, wird die Ansicht gewechselt und das Livebild der zugehörigen Kamera wird angezeigt (siehe Abschnitt **Die Live-Ansicht**).

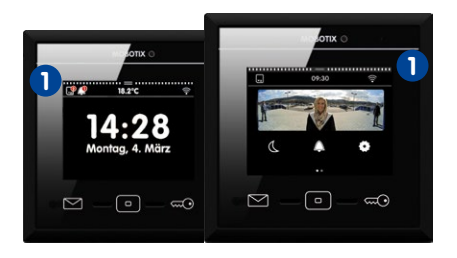

## <span id="page-23-0"></span>**Die Live-Ansicht**

Um ein Kamerabild in der Live-Ansicht zu sehen, tippen Sie entweder auf das Kamerabild im Hauptmenü **1** oder Sie ziehen die Kameraleiste **2** nach unten und tippen auf das gewünschte Kamerabild **3** .

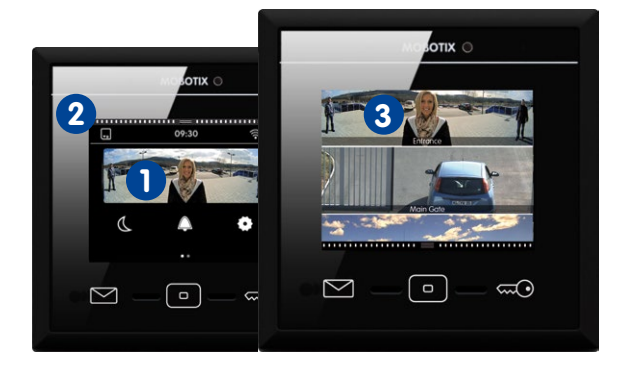

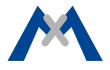

In der Live-Ansicht sehen Sie das Livebild der ausgewählten Kamera und können dieses mithilfe von Reglern bedienen: Lautstärke des Lautsprechers und Helligkeit des Kamerabilds ändern, eine andere Kameraposition anfahren, die Lautstärke des Klingeltons ändern, die Umgebungslautstärke anpassen, eine Kurzaufzeichnung starten, mit Besuchern an der Tür sprechen, Tür öffnen und Licht schalten. Zum Einblenden der Bedienelemente tippen Sie auf das Kamerabild.

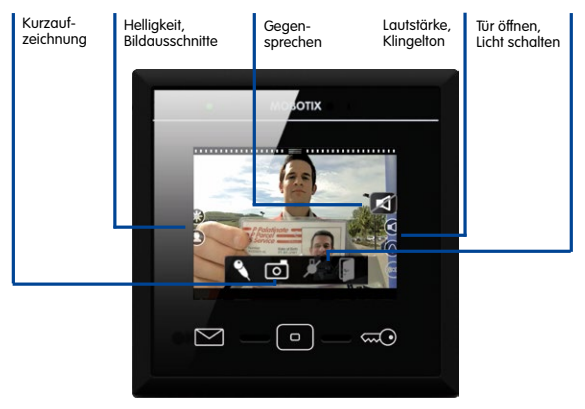

## **Live: Klingeln**

Klingelt es an der Tür, wird sofort die Live-Ansicht dieser Türkamera mit dem Symbol zum Gegensprechen eingeblendet.

## **Live: Gegensprechen, Tür öffnen und Licht schalten**

Um mit einem Besucher an der Tür zu sprechen, tippen Sie auf das große Lautsprechersymbol. Damit wird das Gegensprechen aktiviert. Wenn der Besucher Sie nicht hören soll, tippen Sie auf das Livebild um die zusätzlichen Bedienelemente einzublenden und anschließend auf das Mikrofon. Zum Beenden der Audio-Verbindung tippen Sie erneut auf das Lautsprechersymbol. Zum Öffnen der Tür tippen Sie auf die Tür und zum Schalten von Licht tippen Sie auf das Licht (dazu muss die Lichtfunktion an der Kamera konfiguriert sein).

## **Live: Andere Kamera auswählen und Detailansicht**

Zum Wechseln der Kamera tippen Sie auf die Schlüssel-Taste. Doppeltippen auf eine Stelle im Livebild ermöglicht eine vergrößerte Detailansicht. Erneutes Doppeltippen beendet die Detailansicht.

Die Kameras in der Kameraliste unterscheiden sich evtl. von den Kameras, die mit der Schlüssel-Taste angezeigt werden. Öffnen Sie die Kameraliste und tippen Sie auf und halten die Home-Taste, um den Inhalt der Kameraliste und die mit der Schlüssel-Taste angezeigten "Favoriten" zu definieren.

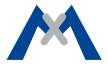

## **Übersicht Schnellbedienung in der Live-Ansicht**

Die folgenden Funktionen können **schnell** durch Tippen oder Tippen und Halten verschiedener Tasten und Symbole in der Live-Ansicht aufgerufen werden.

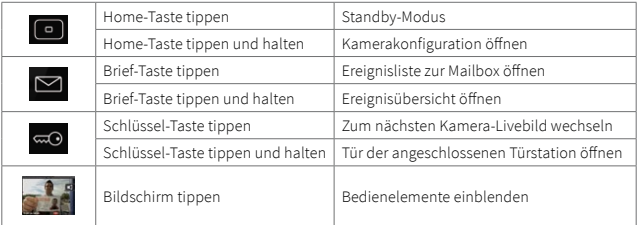

# <span id="page-27-0"></span>**Die Ereignisübersicht und die Ereignislisten**

Neue Ereignisse (verpasstes Klingeln und alle anderen Ereignisse) werden mit einem roten Zähler an den Ereignis-Symbolen links oben im Bildschirm angezeigt **1** . Tippen auf die Symbole öffnet die Ereignisübersicht. In der Ereignisübersicht sind die Ereignisse nach Ereignistyp zusammengefasst: Klingeln, Mailbox-Nachrichten, alle anderen Ereignisse, Tür geöffnet, Zutritt verweigert und Zutritt gewährt.

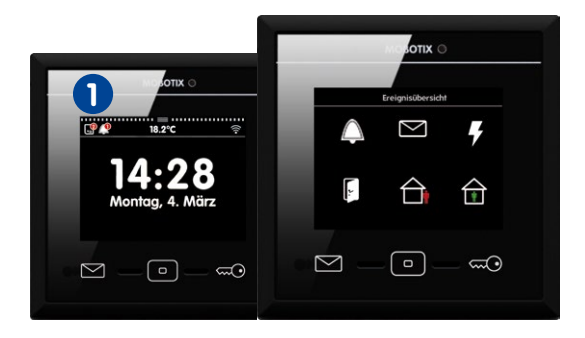

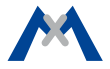

Liegen zu einem Ereignistyp neue Ereignisse vor, wird dies mit einem roten Zähler am Ereignistyp gekennzeichnet. Durch Tippen auf den Ereignistyp wird eine Ereignisliste geöffnet, in der die aufgezeichneten Ereignisse mit einem Vorschaubild, Datum/Uhrzeit und dem Kameranamen dargestellt sind. Die Ereignisbilder können nicht nur in Listenform angezeigt werden, sondern auch als Einzelbilder. Tippen Sie dazu auf Liste/Einzelbild. Die Anzeige der Ereignisbilder können Sie nach Kameras und Zeitbereich eingrenzen. Tippen Sie auf Lupe, wählen Sie die Kamera(s) und den Zeitbereich aus und tippen Sie dann auf **Suchen**.

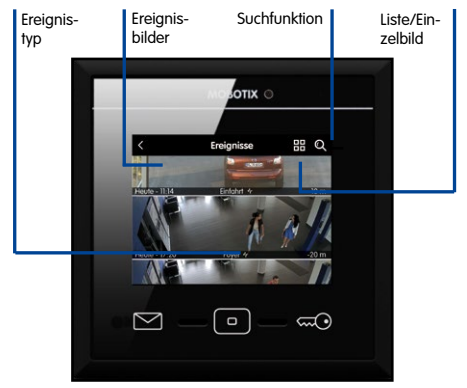

## **Übersicht Schnellbedienung in der Ereignisübersicht und der Ereignisliste**

Die folgenden Funktionen können durch Tippen oder Tippen und Halten verschiedener Tasten und Symbole in der Ereignisübersicht und in der Ereignisliste aufgerufen werden.

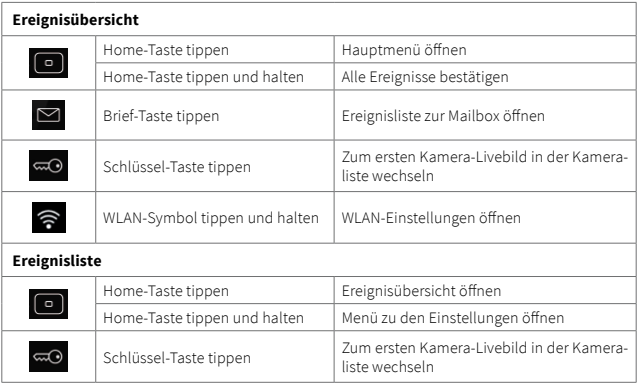

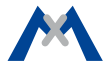

## <span id="page-30-0"></span>**Der Player**

Den Player können Sie entweder aus der **Ereignisliste** oder aus der **Kameraliste** öffnen. Je nachdem, von wo aus Sie den Player öffnen, sind die Aufzeichnungen ereignistypgebunden oder kameragebunden. Wenn Sie also auf ein Ereignisbild in der Ereignisliste tippen, können Sie im Player die Aufzeichnungen zu den Ereignissen dieses Ereignistyps abspielen bzw. vor- und zurückspulen.

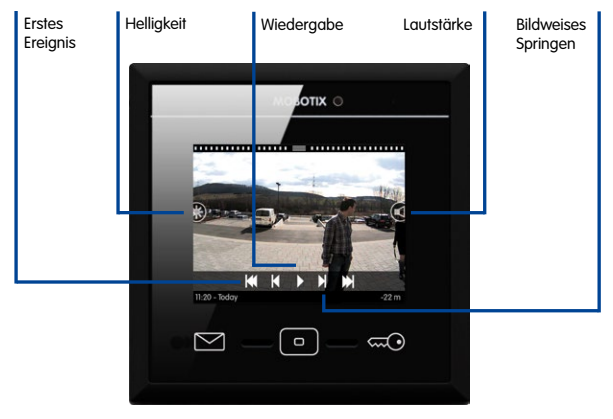

Wenn Sie die Kameraleiste öffnen und lang in eines der Kamera-Livebilder tippen, werden verschiedene Bedienelemente eingeblendet. Tippen Sie auf **Wiedergabe**  $\Box$  zum Öffnen des Players. Im Player können Sie dann alle Aufzeichnungen zu dieser Kamera abspielen bzw. vor- und zurückspulen.

Im Player können Sie sich immer – ausgehend von der aktuellen Aufzeichnung – schnell die letzten vier Ereignisbilder ansehen. Dazu befindet sich am unteren Rand des Players die Ereignisinfoleiste. In der Ereignisinfoleiste wird rechts die Zeit **1** seit dem letzten Ereignis eingeblendet. Wenn Sie auf diese Anzeige tippen und halten, wird ein verkleinertes Ereignisbild eingeblendet. Ziehen Sie den Finger nach links, um weitere Ereignisbilder zu sehen.

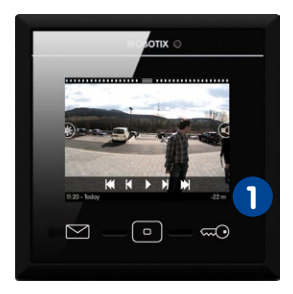

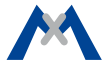

## **Übersicht Schnellbedienung im Player**

Die folgenden Funktionen können durch Tippen oder Tippen und Halten verschiedener Tasten und Symbole schnell im Player aufgerufen werden.

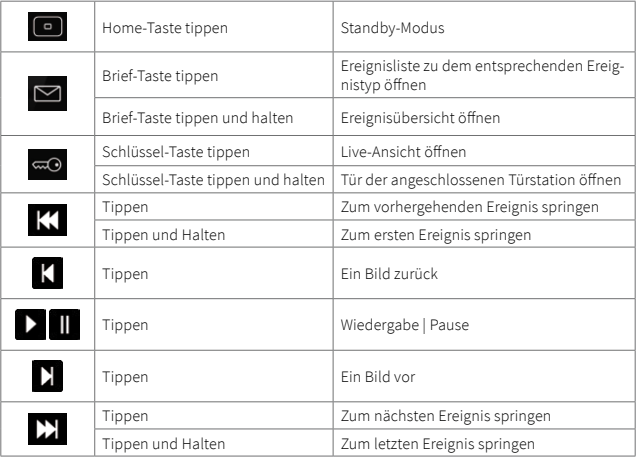

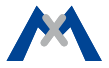

<span id="page-34-0"></span>

# **Systemeinstellungen**

# <span id="page-35-0"></span>**Alle Einstellungen übersichtlich an einem Ort**

Egal, ob Klingelverhalten, gerätespezifische Einstellungen, Kamerakonfiguration oder Systemkonfiguration, alles befindet sich übersichtlich in einem Menü. Zum Öffnen dieses Menüs tippen Sie im Hauptmenü auf **Einstellungen 1** .

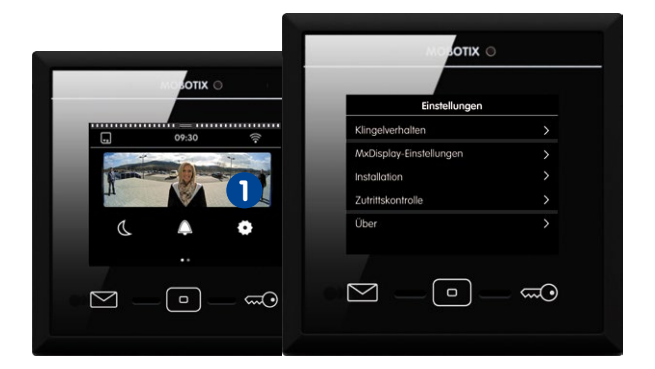

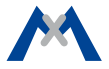

## <span id="page-36-0"></span>**Klingelverhalten**

Beim Hinzufügen einer Türstation erkennt das MxDisplay die Klingeltasten dieser Türstation und listet sie auf, sodass Sie die gewünschten Klingeltasten dem MxDisplay zuweisen können.

Im Untermenü **Klingelverhalten** können Sie nun das gewünschte Verhalten je Klingeltaste einstellen. Dazu gehört z. B. der Klingelton oder die Auswahl der Mailboxansage. Tippen Sie auf **Einstellungen > Klingelverhalten** zum Öffnen des Untermenüs. Rechts oben wählen Sie dann jeweils die gewünschte Klingel aus und ändern anschließend deren Einstellungen.

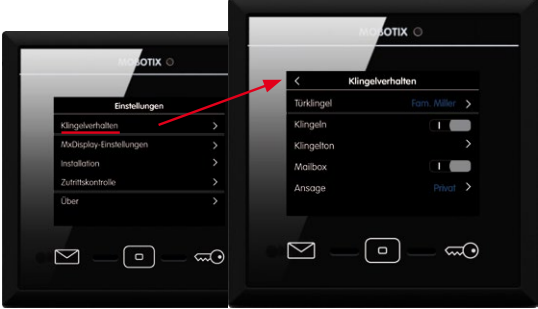

# <span id="page-37-0"></span>**MxDisplay Einstellungen**

Gerätespezifische Einstellungen werden hier vorgenommen. Dazu gehören Sprache, Audio-Einstellungen des MxDisplay, Bildschirmschoner und Durchgangsmeldung. Wenn Sie die Durchgangsmeldung in der Kameraleiste (siehe Abschnitt **Kameraleiste**) aktivieren, ertönt ein Sound beim Öffnen einer mit einem Türkontakt verbundenen Tür. Hier können Sie den Sound auswählen und die Lautstärke festlegen. Tippen Sie auf **Einstellungen > MxDisplay-Einstellungen** zum Öffnen der Einstellungen.

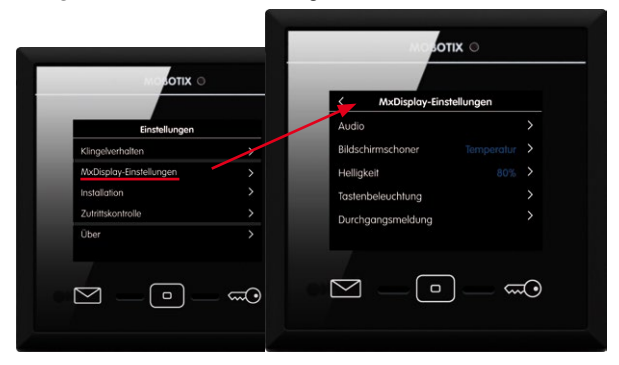

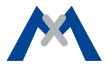

## <span id="page-38-0"></span>**Installation**

In diesem Menü finden Sie die Türkonfiguration zum Erstellen des Klingellayouts und dem Festlegen des Klingelverhaltens. Hier befindet sich die Kameraliste zum Hinzufügen und Löschen von Kameras und die Kamerakonfiguration mit dem Einrichten von Aufzeichnungen.

Des Weiteren finden Sie hier die Displaykonfiguration mit den Netzwerkeinstellungen, dem Zeitserver und dem Verwalten von Einstellungen. Der Installations-Assistent wird beim ersten Start des MxDisplay geöffnet, kann jedoch auch jederzeit unter dem Menüpunkt **Installation** geöffnet werden. Tippen Sie auf **Einstellungen > Installation** zum Öffnen des Menüs **Installation**.

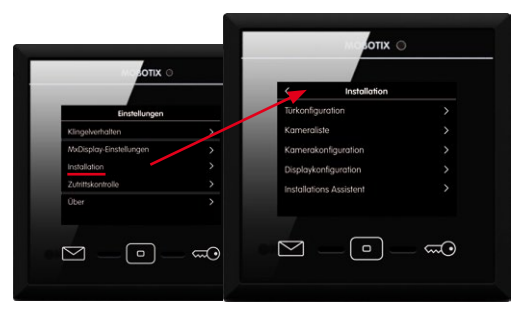

Änderungen an den Einstellungen im Menü **Installation** können Sie schützen. Tippen Sie auf das rote Schloss **1** und bestätigen Sie die Abfrage mit "Ja". Der Dialog **Funktionen sperren** wird geöffnet. Aktivieren Sie die Option **Installation**. Änderungen können nun nur noch mit der Administrator-PIN (werksseitig auf "0202" eingestellt) vorgenommen werden.

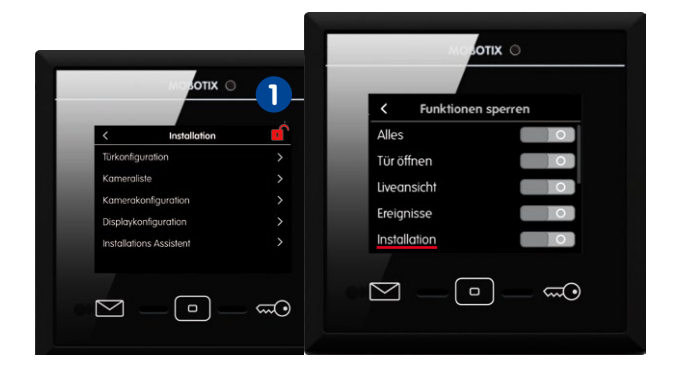

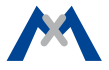

## **Türkonfiguration**

Alle Einstellungen zur Türkonfiguration können hier vorgenommen werden. Tippen Sie auf **Einstellungen > Installation > Türkonfiguration**. Die Option **Etagenruf** und alle Türstationen werden aufgelistet.

**Hinweis:** Da diese Einstellungen in der Regel nur bei der Inbetriebnahme und nur von einem Administrator vorgenommen werden, können diese Einstellungen gesperrt und nur mit Administrator-PIN (werkseitig auf "0202" eingestellt) zugänglich sein.

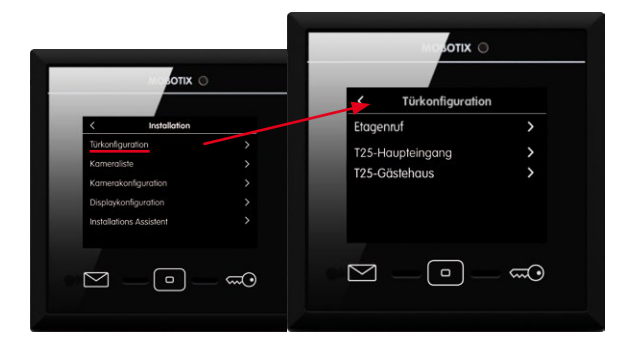

## **Etagenruf**

Wenn es an der Wohnungstür klingelt, können Sie nun auch bequem vom MxDisplay mit Gegensprechen und Türöffnen reagieren. Voraussetzung dafür ist, dass die Wohnungsklingel und ggf. auch ein Türkontakt und Türriegelkontakt mit dem MxDisplay verbunden wurden und die Schaltein- und -ausgänge zugewiesen wurden. Zum Zuweisen der Ein- und Ausgänge tippen Sie auf **Etagenruf**.

- 1. Aktivieren Sie den Schieberegler für diese Option. Legen Sie einen Klingelton fest, sodass Sie ein Klingeln an der Wohnungstür von einem Klingeln an der Haustür (Türstation) unterscheiden können.
- 2. Tippen Sie auf **Türklingel** und weisen Sie den entsprechenden Schalteingang zu. Damit Sie die korrekten Türzustände angezeigt bekommen, weisen Sie

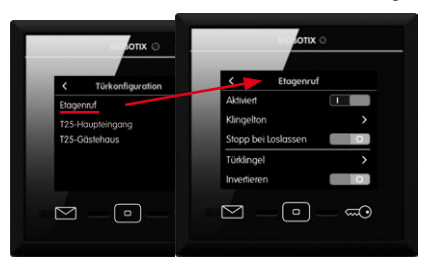

nun die entsprechenden Eingänge dem **Türkontakt** (Tür auf/Tür zu) und dem **Türriegelkontakt** (Tür verriegelt/nicht verriegelt) zu. Tippen Sie dann auf **Türöffner** und weisen Sie den Schaltausgang zu.

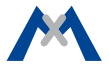

## **Türkonfiguration**

Hier nehmen Sie die Einstellungen zu den Türstationen vor. Wählen Sie die Türstation aus, die Sie bearbeiten möchten.

## **• Klingellayout**

Die Zutrittsmodule zu den jeweiligen Türstationen können hier bearbeitet werden. Tippen Sie auf **Klingellayout**. Die verwendeten Zutrittsmodule werden als grafische Ansichten, in denen Sie Ihre Einstellungen bearbeiten können, angezeigt.

## **• Klingelverhalten**

Hier können Sie je Türstation und je Klingeltaste (Haustür) das gewünschte Verhalten einstellen.

- **• Autokonfiguration** Sperren Sie die Autokonfiguration, um ein versehentliches Neukonfigurieren auszuschließen.
- **• Türkontakte** Geben Sie an, welche Türsensoren als Tür-

kontakt, Türriegelkon-

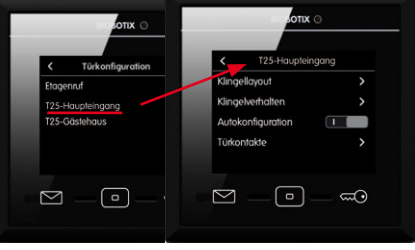

takt und Türöffner (Haustür) eingesetzt werden sollen.

## **Kameraliste**

In der Kameraliste fügen Sie Kameras und Türstationen hinzu und bearbeiten sie. Tippen Sie auf **Einstellungen > Installation > Kameraliste** zum Öffnen der Liste.

#### **• Kameras über Bonjour hinzufügen**

Tippen Sie auf  $+$  und starten Sie die Kamerasuche ( $Q$ ). Wählen Sie die Kamera aus und geben Sie den gewünschten Kameranamen und die aktuellen Zugangsdaten (Benutzername und Passwort) ein.

## **• Kameras manuell hinzufügen**

Tippen Sie auf + und dann auf **manuelles Hinzufügen**. Erfassen Sie den Kameranamen und die URL (inkl. Port) und geben Sie den Benutzernamen und das Passwort ein.

#### **• Kameraliste bearbeiten**

Tippen Sie auf  $\square$ , um Kameras zu löschen, die Kamerasortierung zu ändern und Kameras für die Anzeige in der Kameraleiste  $\Box$  oder als Favoriten  $\star$ zu definieren.

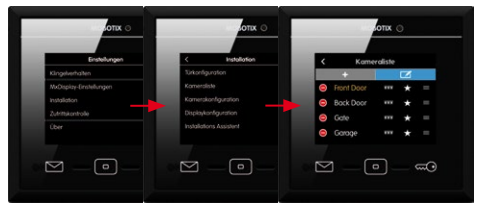

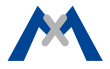

#### **Kamerakonfiguration**

In der Kamerakonfiguration richten Sie die Aufzeichnungsfunktion ein und wählen die Ereignisse aus, die zu einer Aufzeichnung führen. Bei Türstationen können Sie hier die Autokonfiguration sperren, um ein versehentliches Neukonfigurieren auszuschließen. Des Weiteren können Sie hier das Admin-Passwort für die Kamera ändern. Zum Öffnen der Kamerakonfiguration tippen Sie auf **Einstellungen > Installation > Kamerakonfiguration**. Wählen Sie dann mit den Pfeilen  $\langle$  und  $\rangle$  die gewünschte Kamera aus und ändern deren Einstellungen.

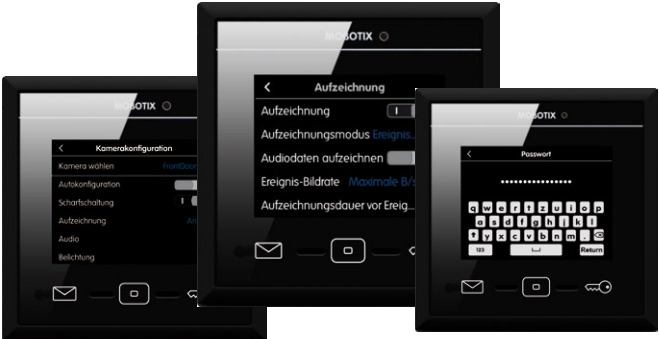

## **Displaykonfiguration**

Hier ordnen Sie die Türklingeln dem MxDisplay zu, stellen die LAN-Netzwerkparameter ein und richten das WLAN des MxDisplay ein. Des Weiteren können Sie den Zeitserver-Client aktivieren, Funktionen sperren, einen Temperatursensor zuweisen, Einstellungen verwalten und die Administrator-PIN ändern (werkseitig auf "0202" eingestellt). Zum Öffnen der Displaykonfiguration tippen Sie auf **Einstellungen > Installation > Displaykonfiguration**.

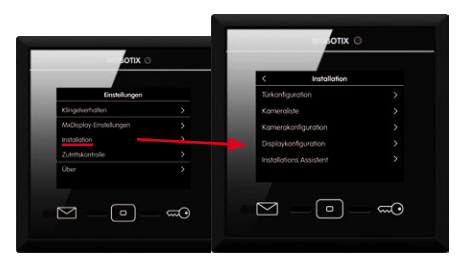

**Funktionen sperren:** Alle oder einzelne Funktionen können gesperrt werden. Um eine gesperrte Funktion auszuführen, muss sich ein Benutzer mit seiner PIN identifizieren. Die Vergabe von Rechten zum Ausführen von Funktionen für Benutzer und deren PINs erfolgt im Dialog **Zutrittskontrolle** (siehe Abschnitt **Zutrittskontrolle**).

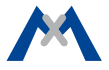

#### **WLAN-Betriebsart auswählen**

Zum Öffnen der Betriebsart tippen Sie auf **Displaykonfiguration > WLAN > Betriebsart**.

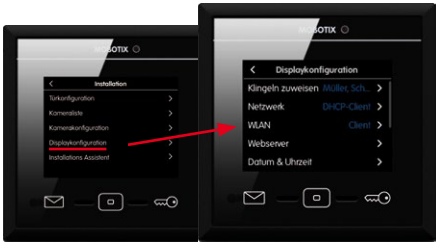

Die folgenden Betriebsarten stehen im MxDisplay zur Verfügung:

**• Client:**

Das MxDisplay verbindet sich als WLAN-Client mit einem DSL-Router (oder einem anderen DHCP-Server) und kann auf die Kameras im lokalen Netzwerk zugreifen.

## **• Netzwerk erweitern (AP):**

Das MxDisplay ist über LAN mit einem DSL-Router (oder einem anderen DHCP-Server) verbunden und erweitert das lokale Kamera-Netzwerk des Routers als WLAN Access Point. Andere Geräte (z. B. Smartphones) können sich als WLAN-Clients über das MxDisplay ebenfalls mit dem lokalen Kamera-Netzwerk verbinden.

## **• Getrenntes Netzwerk (AP):**

Das MxDisplay ist über LAN mit dem lokalen Kamera-Netzwerk (DSL-Router oder anderer DHCP-Server) verbunden. Gleichzeitig fungiert das MxDisplay als WLAN Access Point mit eigenem DHCP-Server. Mobile Geräte wie z. B. Smartphones können sich als WLAN-Clients über das MxDisplay mit den Kameras im lokalen Netzwerk verbinden. Das MxDisplay leitet dazu die Verbindungsanfragen in das lokale Netzwerk weiter.

## **• Kamera-Gateway (Client):**

Das MxDisplay ist über LAN mit dem lokalen Kamera-Netzwerk verbunden. Das MxDisplay stellt die Verbindung zum DSL-Router über WLAN (als Client) her. Der Router ist mit dem Internet verbunden, hat aber selbst keine Verbindung zum Kamera-Netzwerk. Ist der DSL-Router über das Internet von außen erreichbar (z. B. nach Registrierung bei einem DynDNS-Dienst), leitet das MxDisplay entsprechende Verbindungsanfragen an die Kameras weiter. Dazu muss auf dem DSL-Router Port-Forwarding auf die entsprechenden IP-Adressen der Kameras im lokalen Netzwerk eingerichtet sein.

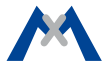

## **Systemkonfiguration**

Zur Bestimmung der Systemzeit können Sie eines der eingebundenen Geräte als Zeitserver auswählen (**Einstellungen > Installation > Systemkonfiguration**).

## **Installations-Assistent starten**

Der Installations-Assistent unterstützt Sie beim Einbinden und Konfigurieren von Türstationen und Kameras. Der Assistent wird beim erstmaligen Start des MxDisplay geöffnet, kann jedoch auch im laufenden Betrieb genutzt werden, um Türstationen und Kameras hinzuzufügen. Zum Öffnen des Assistenten tippen Sie auf **Einstellungen > Installation > Installations-Assistent**. Durchlaufen Sie dann die einzelnen Schritte des Assistenten.

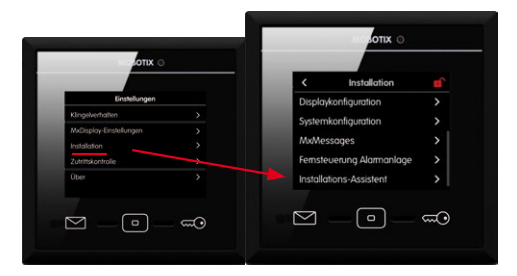

## <span id="page-49-0"></span>**Zutrittskontrolle**

In der Zugangsverwaltung legen Sie neue Benutzer an und ordnen diesen RFID-Karten sowie PINs zu. Sie legen neue Parteien an, fügen RFID-Karten hinzu und aktivieren/deaktivieren RFID-Karten. Des Weiteren legen Sie Gültigkeitszeiten für einzelne Karten fest. Sie vergeben zusätzliche PINs, sperren Karten und vergeben Rechte. So legen Sie z. B. fest, welche Karte welche Türen öffnet oder welche MxDisplay-Funktionen von einzelnen Benutzern ausgeführt werden können. Zum Öffnen der Zutrittskontrolle tippen Sie auf **Einstellungen > Zutrittskontrolle**.

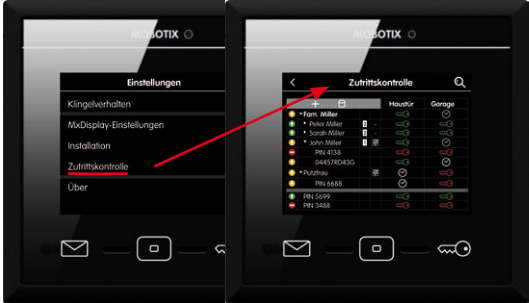

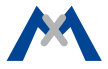

Um ein neue Karte hinzuzufügen, halten Sie diese mittig über die Home-Taste und folgen den Anweisungen. Beim Einlernen der ersten RFID-Karte wird zum Initialisieren des RFID-Systems aufgefordert. Die Initialisierung können Sie von einer Türstation übernehmen. Tippen Sie dazu auf **b.** Oder Sie führen die Initialisierung durch, indem Sie eine Administrator-Karte vorhalten. Tippen Sie dazu auf **gu** und folgen Sie den Anweisungen.

**Hinweis:** Wenn Sie mehrere Türstationen/Kameras mit der Zutrittskontrolle verwalten möchten, ist es wichtig, dass alle mit der gleichen Admin-RFID-Karte eingelernt werden. Ansonsten kann der Zutritt für Benutzer-RFID-Karten nicht konfiguriert werden.

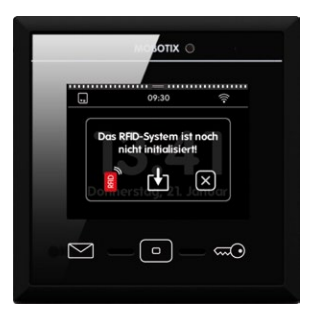

# <span id="page-51-0"></span>**Übersicht Schnellbedienung in der Zutrittskontrolle**

Die folgenden Funktionen können in der Zutrittskontrolle ausgeführt werden:

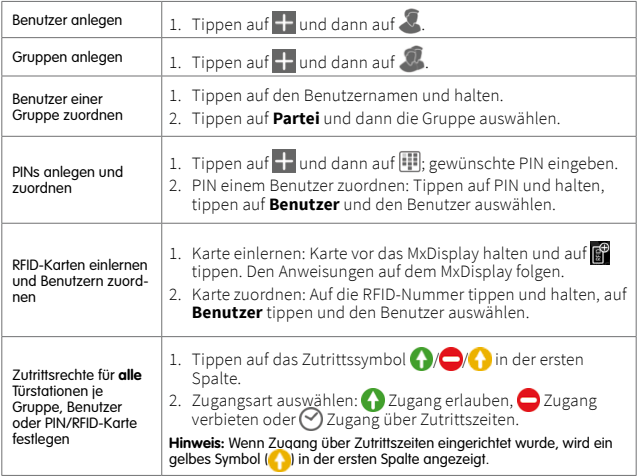

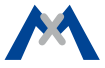

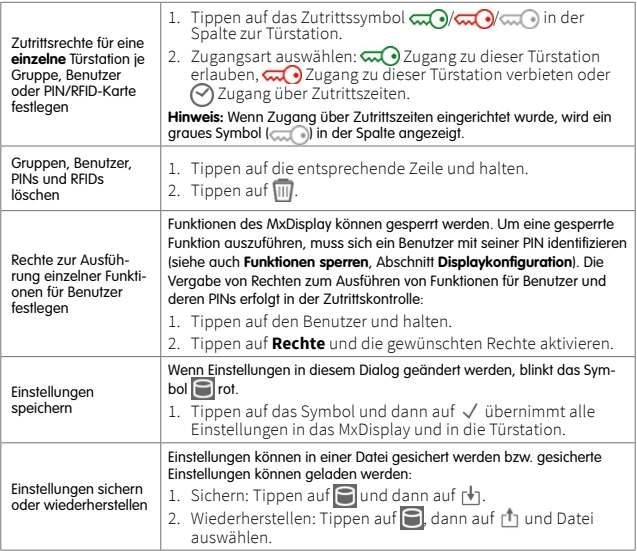

# <span id="page-53-0"></span>**Oberflächeneinstellungen schnell und einfach**

Häufig benutzte Funktionen können Sie in Ansichten gruppieren, sodass Ihnen diese Funktionen schnell zur Verfügung stehen. Bis zu neun Funktionen können Sie mit Symbol und farblicher Hervorhebung in einer Ansicht gruppieren. Um vom Hauptmenü in die Ansicht(en) zu wechseln, streichen Sie einfach mit einem Finger über den Bildschirm.

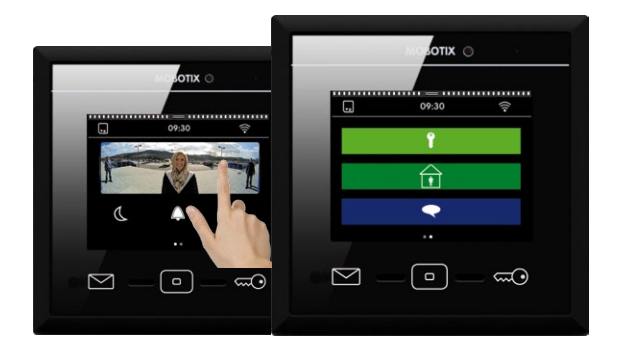

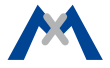

Um eine neue Ansicht zu definieren, öffnen Sie das Hauptmenü (im Standby-Modus auf den Bildschirm tippen). Tippen Sie dann auf die Home-Taste **1** und halten Sie diese Taste. Der Bearbeitungsmodus wird geöffnet. Tippen Sie auf das Pluszeichen rechts oben. Damit wird eine neue Ansicht im Hauptmenü erstellt. Tippen Sie dann auf **Plus 2** in der Bildschirmmitte, um die Funktions-Symbole und deren Aussehen für diese Ansicht zu erstellen.

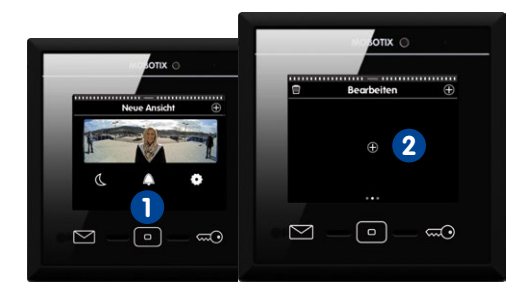

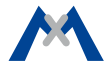

#### **Weitere Informationen**

Anleitungen und Informationen zur Installation und Inbetriebnahme des MxDisplay finden Sie in der "Schnellinstallation: MxDisplay+", welche Sie unter **www.mobotix.com > Support > Betriebsanleitungen** herunterladen können.

#### **Support**

Unter **www.mobotix.com > Support** erhalten Sie Informationen, wie Sie unseren technischen Support erreichen.

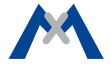

Kaiserstrasse D-67722 Langmeil Tel.: +49 6302 9816-0 Fax: +49 6302 9816-190 info@mobotix.com

MOBOTIX AG

**MOBOTIX** 

32.525\_003\_DE\_04/2017 www.mobotix.com